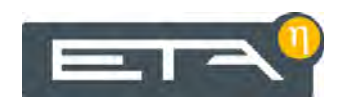

2021-01-21 **DE** 0000000057 V.012 X.35.15, X.51.0

93968-001

# M-Bus Modul für Wärmemengenzähler und Stromzähler

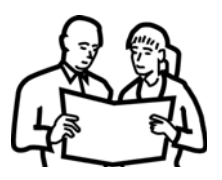

# Betriebsanleitung

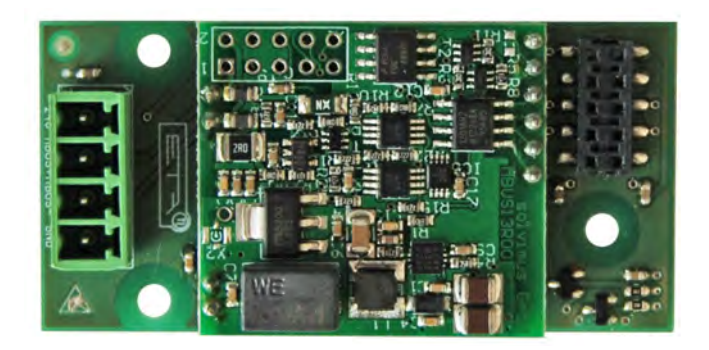

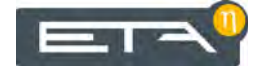

ETA Heiztechnik Gewerbepark 1 A-4716 Hofkirchen an der Trattnach Tel: +43 (0) 7734 / 22 88 -0 Fax: +43 (0) 7734 / 22 88 -22 info@eta.co.at www.eta.co.at

## **1 Allgemeine Hinweise**

#### *Urheberrecht*

Sämtliche Inhalte dieses Dokumentes sind Eigentum der ETA Heiztechnik GmbH und somit urheberrechtlich geschützt. Jede Vervielfältigung, Weitergabe an Dritte oder Nutzung zu anderen Zwecken ist ohne schriftliche Genehmigung des Eigentümers untersagt.

#### *Beschreibung der Software*

Die in dieser Dokumentation beschriebene Softwareversion entspricht dem Stand zum Zeitpunkt der Veröffentlichung dieses Dokuments. Die auf Ihrem Produkt installierte Softwareversion kann deshalb von dieser Dokumentation abweichen.

Ein Software-Update auf eine höhere Version kann jederzeit durchgeführt werden. Die erforderlichen Dateien finden Sie mit entsprechender Berechtigung auf "www.eta.co.at".

#### *Technische Änderungen vorbehalten*

Wir behalten uns technische Änderungen vor, auch ohne vorherige Ankündigung. Druck- und Satzfehler oder zwischenzeitlich eingetretene Änderungen jeder Art berechtigen nicht zu Ansprüchen. Einzelne Ausstattungsvarianten, die hier abgebildet oder beschrieben werden, sind nur optional erhältlich. Bei Widersprüchen zwischen einzelnen Dokumenten bezüglich des Lieferumfangs gelten die Angaben in unserer aktuellen Preisliste.

#### *Erklärung der Symbole*

h

Informationen und Hinweise

#### *Aufbau der Sicherheitshinweise*

#### **SIGNALWORT!**

Art und Quelle der Gefahr

Mögliche Folgen

• Maßnahmen zur Vermeidung der Gefahr

#### *Abstufung der Sicherheitshinweise*

#### **VORSICHT!**  $\sqrt{N}$

Bei Missachtung dieses Sicherheitshinweises besteht das Risiko, dass Sachschäden auftreten können.

#### **WARNUNG!** ⚠

Bei Missachtung dieses Sicherheitshinweises besteht das Risiko von Verletzungen.

### **GEFAHR!**

Bei Missachtung dieses Sicherheitshinweises besteht das Risiko schwerer Verletzungen.

# **2 Montage**

#### *Kompatible Hersteller*

Das M-Bus Modul ist kompatibel mit Wärmemengenzähler der Hersteller:

- Sharky
- **Danfoss**
- Kamstrup
- **Zelsius**
- **Sontex**

Und kompatibel mit Stromzähler der Hersteller:

- Schrack
- ABB
- IME

#### *Voraussetzungen*

Für die Montage und Konfiguration des M-Bus Moduls sind folgende Voraussetzungen erforderlich:

- Platine [GM-C2], [EM-C1] oder [HA-C5] oder höhere Versionen
- Softwareversion X.31.0 oder höher
- Als Anschlussleitung für den M-Bus ein 2 x 0,8 mm Kabel verwenden
- Die Summe aller M-Bus Leitungen darf eine Länge von 350 m nicht überschreiben

In jedem Funktionsblock [Zähler] können bis zu q 12 Zähler konfiguriert werden. Es können maximal 48 Zähler an einem M-Bus Modul angeschlossen werden. Als Topologie kann Stern oder Strang verwendet werden.

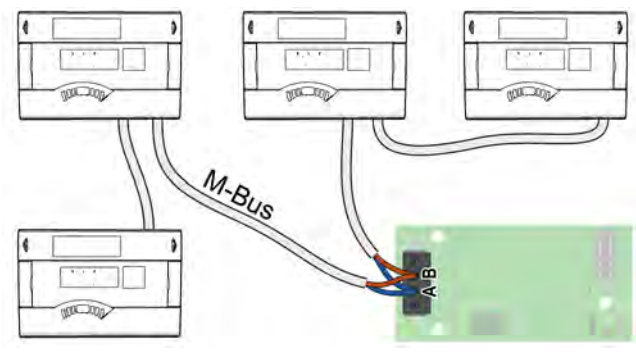

*Abb. 2-1: Mögliche Topologieformen*

#### *Elektrischer Anschluss nur durch qualifiziertes Fachpersonal*

Die elektrische Installation darf nur von entsprechend qualifiziertem Fachpersonal durchgeführt werden.

## **GEFAHR!**

#### **Stromschlag**

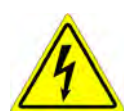

Auf den Platinen befinden sich spannungsführende Bauteile, die bei Berührung zu Verletzungen und Sachschäden führen.

 Schalten Sie vor dem Beginn jeder Tätigkeit die Anlage unbedingt allpolig und allseitig ab, sichern Sie gegen Wiedereinschalten und prüfen Sie auf Spannungsfreiheit.

### *M-Bus Platine befestigen*

Nachfolgend wird die Montage an der Platine [GM-C] beschrieben. Diese gilt sinngemäß auch für die Montage an anderen Platinen.

Stecken Sie die Abstandhalter in die entsprechenden Bohrungen an der Platine. Stecken Sie die M-Bus Platine vorsichtig auf die Kontakte. Achten Sie darauf dass die Kontakte nicht verbogen werden. Sichern Sie die Platine mit den Schrauben.

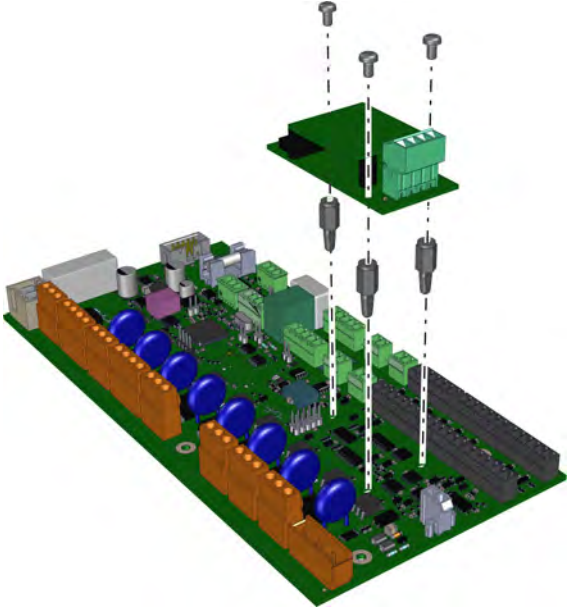

*Abb. 2-2: M-Bus Platine befestigen*

### *Bus-Verbindung zum Zähler herstellen*

Führen Sie die Leitung vom Zähler (Stromzähler, Wärmemengenzähler) zur M-Bus Platine und schließen Sie diese am Kontakt [A] und [B] an.

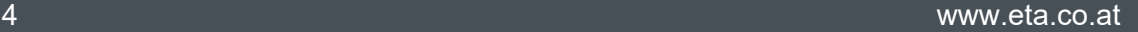

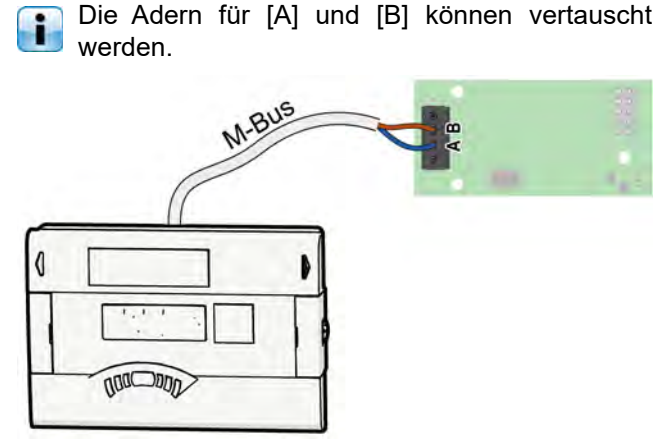

Die Adern für [A] und [B] können vertauscht

*Abb. 2-3: Bus-Verbindung*

#### *Kessel am Netzschalter einschalten*

Die Verkleidung des Kessels wieder anbringen.

Anschließend den Kessel am Netzschalter wieder einschalten.

# **3 Konfiguration**

#### *Inhalt dieser Konfiguration*

Nachfolgend werden ausschließlich die Schritte für die Konfiguration dieses Produktes beschrieben. Die Konfiguration der gesamten Heizanlage wird anhand der beim Kessel beiliegenden Anleitung "Konfiguration" beschrieben und erstellt.

#### *Messwerte des Wärmemengenzählers anzeigen*

Die vom Wärmemengenzähler (und Stromzähler) gemessenen Werte werden in der ETAtouch Regelung im Funktionsblock [Zähler] angezeigt.

Bei einem Wärmemengenzähler besteht auch die Möglichkeit, dessen gemessenen Werte in der ETAtouch Regelung zur Leistungsberechnung zu verwenden. Beispielsweise zur Ermittlung der angeforderten Kesselleistung zum Laden des Puffers. Dazu muss beim Wärmeerzeuger oder Verbraucher (zB: Kessel oder Puffer) an dem der Wärmemengenzähler angeschlossen ist, die Option [M-Bus Wärmezähler] in dessen Funktionsblock aktiviert werden. Danach muss im Textmenü des jeweiligen Funktionsblocks die Seriennummer des Wärmemengenzählers eingegeben werden.

Zur raschen Übersicht von mehreren Wärmemengenzählern installieren Sie zusätzlich den Funktionsblock [Zähler], Tragen Sie auch in diesem Funktionsblock die Seriennummern ein und benennen Sie die Wärmemengenzähler mit eindeutigen Namen zur Unterscheidung.

#### *Konfigurations-Assistent starten*

Abhängig von der installierten Software-Version unterscheidet sich das Starten des Konfigurations-Assistenten.

Bis Software Version X.35.X

• Die Berechtigung auf [Service] erhöhen. Anschließend das Menü [Werkzeugkasten] durch Drücken der Taste  $\gg$  öffnen und die Taste [Anlage konfigurieren] drücken.

Ab Software Version X.36.0

In den Systemeinstellungen die Berechtigung auf [Service] erhöhen und mit der Taste [Anlagen konfiguration] das Menü der Anlagenkonfiguration öffnen. Den Konfigurations-Assistenten mit der Taste [Assistent starten] starten.

#### *Beschreibung ab Software Version X.36.0*

Die nachfolgende Beschreibung sowie eventuelle Screenshots stellen die Software Oberfläche ab der Version X.36.0 dar.

#### *Funktionsblock [Zähler] hinzufügen*

Wählen Sie aus der Spalte [Mögliche FUBs] den benötigten Funktionsblock:

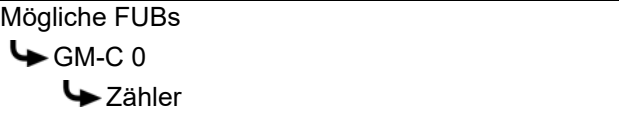

Fügen Sie den Funktionsblock hinzu und wählen Sie in den Einstellungen den Zählertyp und deren Anzahl.

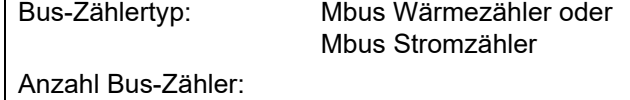

Speichern Sie die Anpassung.

Sind Wärmemengenzähler und Stromzähler installiert, fügen Sie den Funktionsblock [Zähler] nochmals hinzu. Wählen Sie im zweiten Funktionsblock die Einstellungen für den weiteren Zähler.

#### *Konfiguration fortsetzen und installieren*

Die weitere Konfiguration der Heizanlage anhand der beim Kessel mitgelieferten Anleitung "Konfiguration" fortsetzen und installieren.

#### *Seriennummer eingeben*

Nach der Konfiguration, muss zur Identifizierung der einzelnen Zähler deren Seriennummer eingegeben werden. Wurde der Funktionsblock [Zähler] installiert, wird die Seriennummer in dessen Textmenü eingegeben. Siehe hierzu das Kapitel [4.3 "Textmenü -](#page-7-0) [Einstellbare Parameter"](#page-7-0).

Wurde der Wärmemengenzähler als Option bei î. einem Funktionsblock hinzugefügt (zB: Kessel oder Puffer) muss die Seriennummer im Textmenü des jeweiligen Funktionsblocks eingegeben werden. Nachfolgend ein Beispiel beim Funktionsblock des Puffers:

Eingänge Wärmezähler Seriennummer

*Tab. 3-1: Seriennummer*

## **4 Funktionsblock [Zähler]**

### **4.1 bis Software Version X.35.X**

#### *Übersicht des M-Bus Zählers*

Im Funktionsblock [Sys] werden untergeordnet alle einzelnen M-Bus Zähler (Wärmemengenzähler sowie Stromzähler) angezeigt.

Tritt bei einem M-Bus Zähler ein Fehler auf,  $\mathbf{f}$ erscheint diese ebenso an der ETAtouch Regelung.

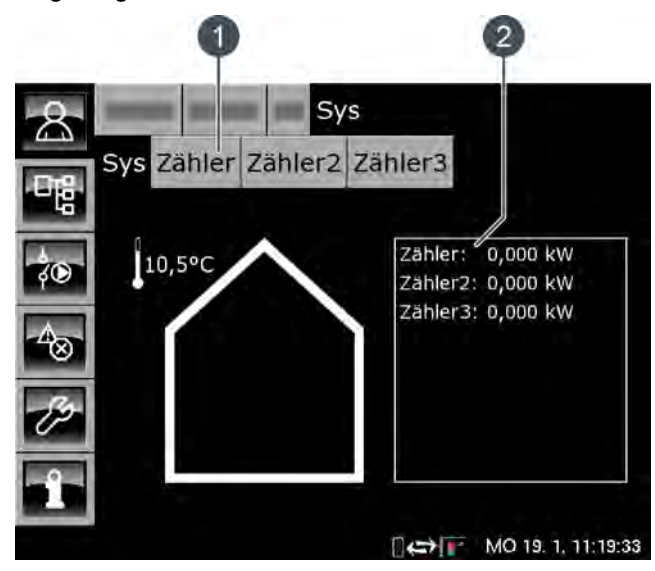

- 1 Funktionsblöcke der einzelnen Zähler
- 2 Aktuelle Leistungen aller Zähler

Einzelne Zähler werden durch Drücken der jeweiligen Funktionsblocks [Zähler], [Zähler2], [Zähler3]... angezeigt.

Die Darstellung unterscheidet sich geringfügig ī bei einem M-Bus Stromzähler.

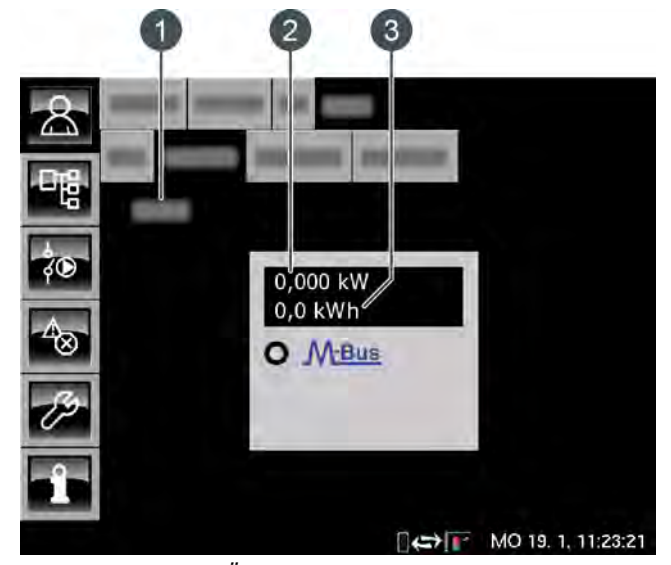

- *Abb. 4-1: Übersicht Wärmemengenzähler*
- 1 Betriebszustand des Zählers
- 2 Aktuelle Leistung
- 3 Zählerstand (Summe der Leistungen)

#### ab Software Version X.36.0 **Funktionsblock [Zähler]** ab Software Version X.36.0

## **4.2 ab Software Version X.36.0**

#### *Übersicht des M-Bus Zählers*

Die nachfolgende Grafik beschreibt die Übersicht eines Wärmemengenzählers.

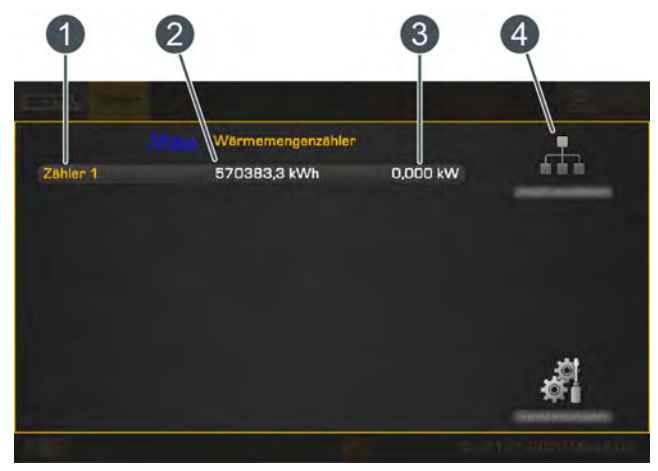

*Abb. 4-2: Wärmemengenzähler*

- 1 Benennung des Zählers (wird im Textmenü eingegeben)
- 2 Zählerstand (Summe der Leistungen)
- 3 Aktuelle Leistung
- 4 Werte der Zähler auslesen, unabhängig vom eingestellten Ausleseintervall

## <span id="page-7-0"></span>**4.3 Textmenü - Einstellbare Parameter**

#### *Einstellbare Parameter*

Die Parameter befinden sich unter:

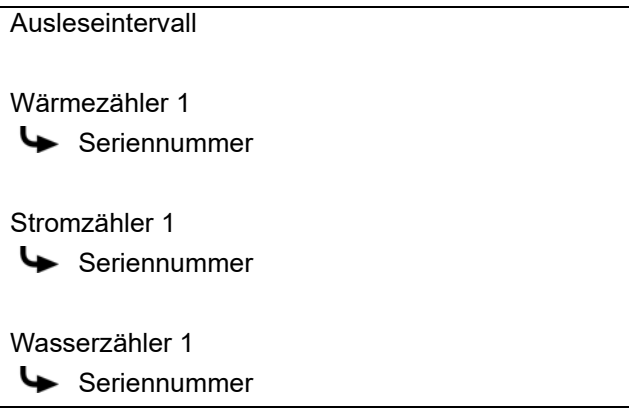

Eine detaillierte Beschreibung der Parameter wird nachfolgend aufgelistet.

#### *Erklärung [Ausleseintervall]*

Mit diesem Parameter wird das Intervall zum Auslesen der Daten des M-Bus Zählers eingegeben.

Ein zu kurz eingestelltes Intervall kann eine Fehlermeldung des M-Bus Zählers auslösen. Das kürzest einzustellende Intervall ist der Bedienungsanleitung des M-Bus Zählers zu entnehmen.

#### *Erklärung [Seriennummer]*

Bei diesem Parameter wird die Seriennummer des M-Bus Zählers eingegeben. Diese wird zur Identifizierung der angeschlossenen M-Bus Zähler (Wärmemengenzähler sowie Stromzähler) benötigt, damit der Funktionsblock die jeweiligen Werte des Zählers auslesen kann.

Befinden sich Buchstaben in der Seriennummer, muss bei der Eingabe die Seriennummer verdreht werden. Angaben hierzu sind auch in der Anleitung des Wärmemengenzählers zu finden. Beispiel: 1234 0A5678 => 56781234

www.eta.co.at  $\boxed{=}$   $\boxed{}$ 

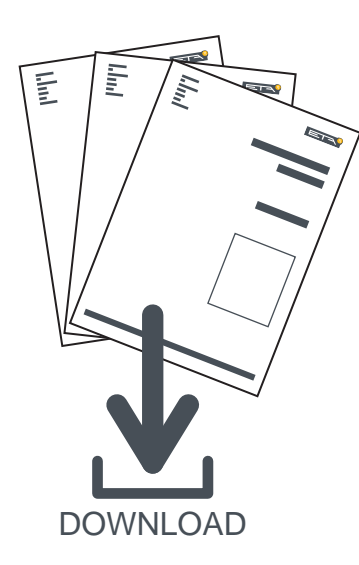

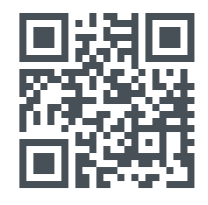

# www.eta.co.at/downloads

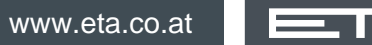